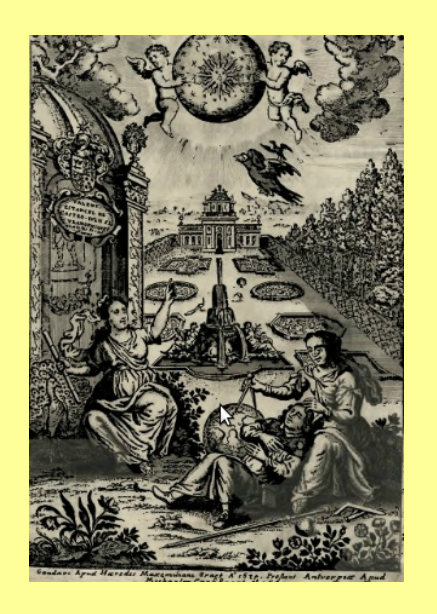

Universidade Federal da Bahia Universidade Estadual de Feira de Santana Programa de Pós-Graduação em Ensino, Filosofia e História das Ciências

# INSTRUÇÕES PARA CADASTRO NO MOODLE-UFBA E INSCRIÇÃO NO AMBIENTE VIRTUAL PPGEFHC 2019

1) CADASTRE-SE NO MOODLE – UFBA (caso você ainda não tenha cadastro)

2) INSCREVA-SE NO AMBIENTE VIRTUAL PPGEFHC 2019

NÃO DEIXE PARA FAZER NA ÚLTIMA HORA!

### 1) CADASTRO NO MOODLE-UFBA Acesse: https://www.moodle.ufba.br/

### No box ACESSO, clique em CRIAR UMA CONTA

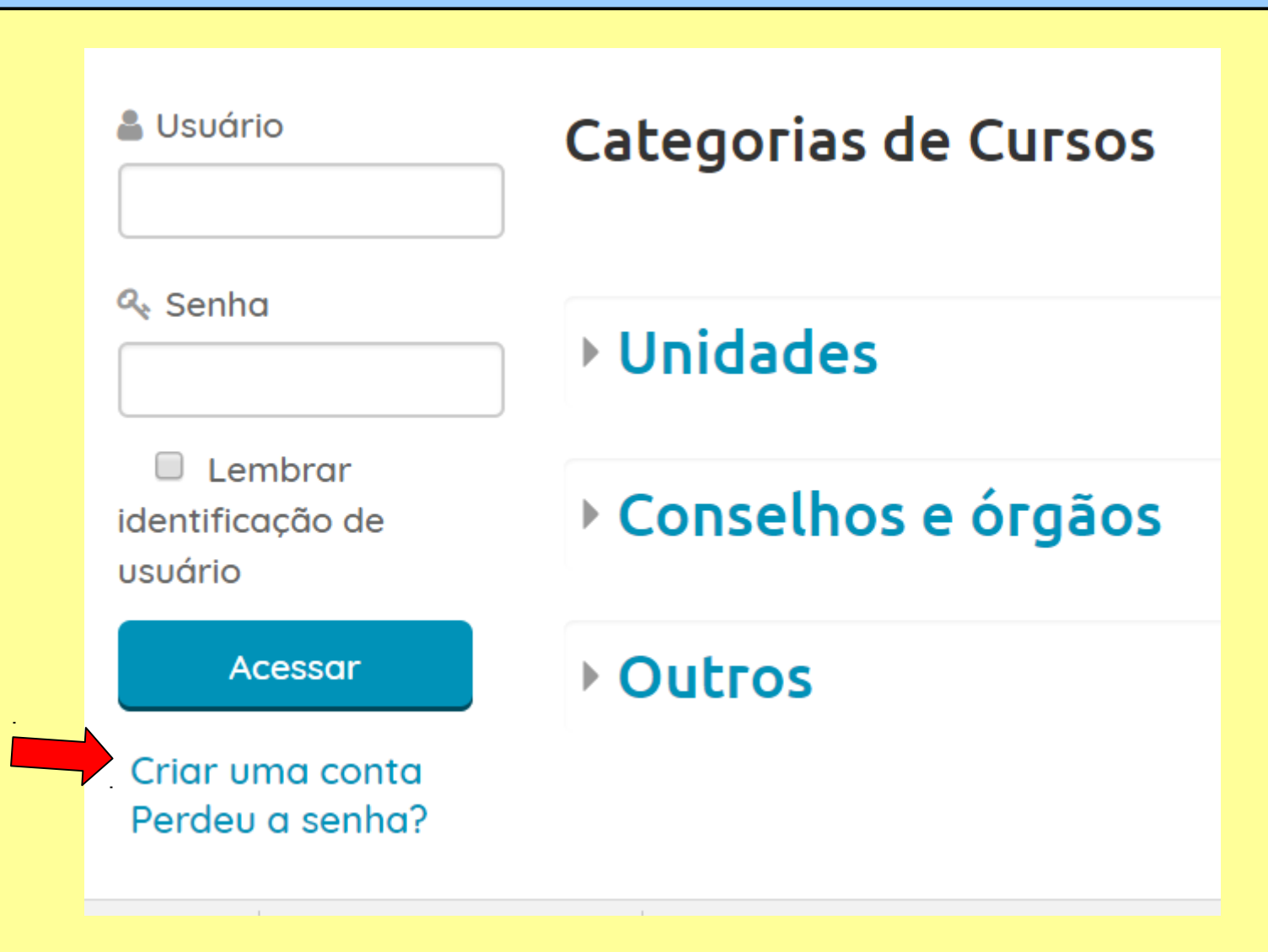

Preencha o formulário de CADASTRAMENTO DE NOVO USUÁRIO e clique em CADASTRAR ESTE NOVO USUÁRIO (No nome de usuário não pode haver espaço entre os caracteres; informe um e-mail que você utiliza regularmente, pois ele será utilizado para comunicação durante o processo seletivo)

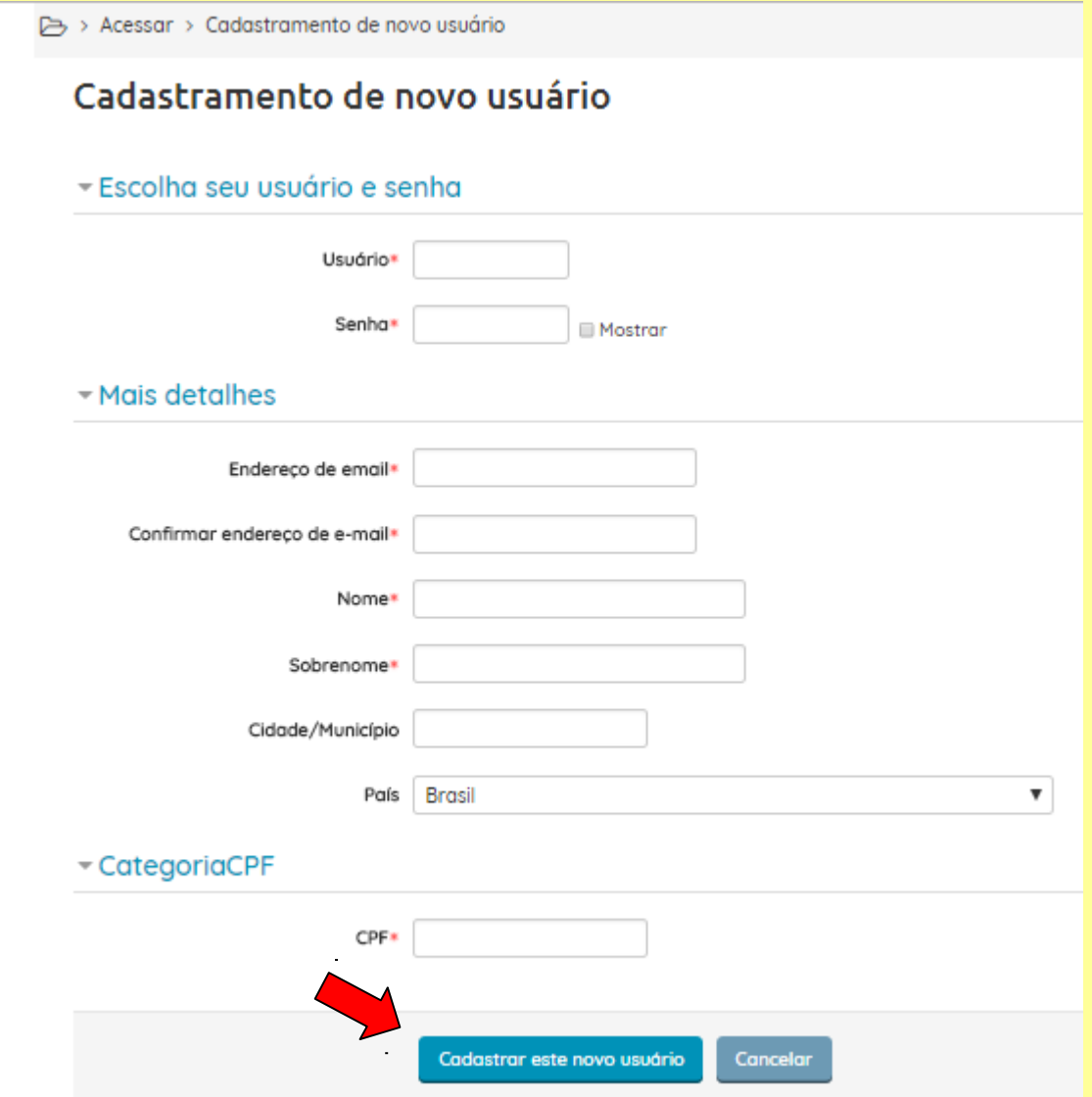

## Aparecerá a mensagem:

"Uma mensagem foi enviada para o seu endereço xxxx@yyyy.com.br . Esta mensagem contém instruções para completar a sua inscrição. Se você encontrar dificuldades contate o administrador."

Algumas vezes, registramos problemas com provedor HOTMAIL. Caso isto aconteça, sugerimos utilizar um outro endereço, de outro provedor.

Tecle continuar. Isto levará você de volta ao site inicial do Moodle UFBA.

Você receberá uma mensagem como esta no e-mail cadastrado para que possa confirmar o cadastramento, clicando no link indicado:

Olá [nome do usuário]

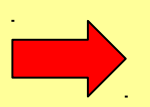

O seu endereço de correio eletrônico foi indicado no pedido de cadastramento de novo usuário em 'UNIVERSIDADE FEDERAL DA BAHIA'. Para confirmar o cadastramento automaticamente e começar a navegar no site visite o seguinte endereço:

http://www.moodle.ufba.br/login............................................. (exemplo)

Na maioria do programas de E-mail este é um link azul que você pode ativar clicando em cima.

Se isto não funcionar, você pode copiar o link recebido no E-mail e colá-lo na barra de endereços do seu navegador.

Depois de confirmar o cadastramento (clicando no link), você será encaminhado para a página do Moodle, para que possa se inscrever no ambiente do processo seletivo. Busque por PPGEFHC 2019 e clique no link para ir para a próxima tela.

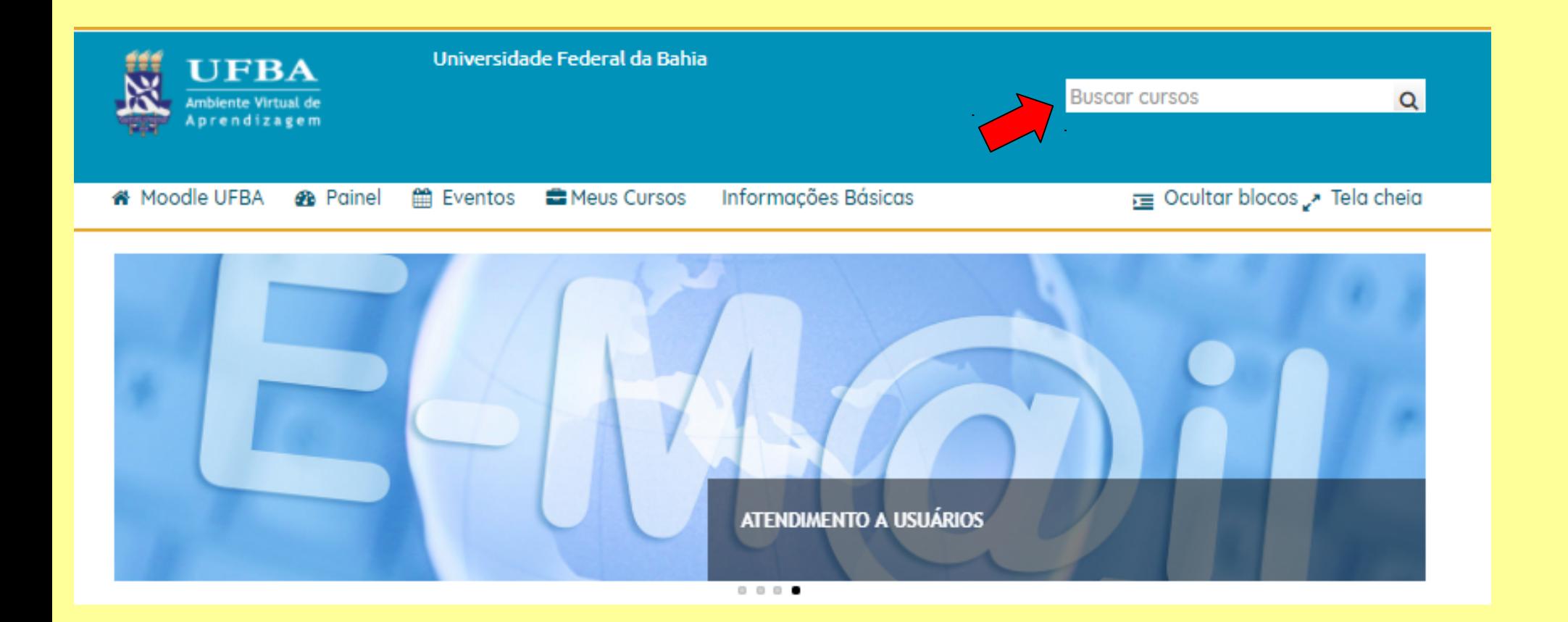

# Utilize a Chave de Inscrição efhc1819 para fazer sua inscrição no ambiente PPGEFHC Seleção 2017-2018

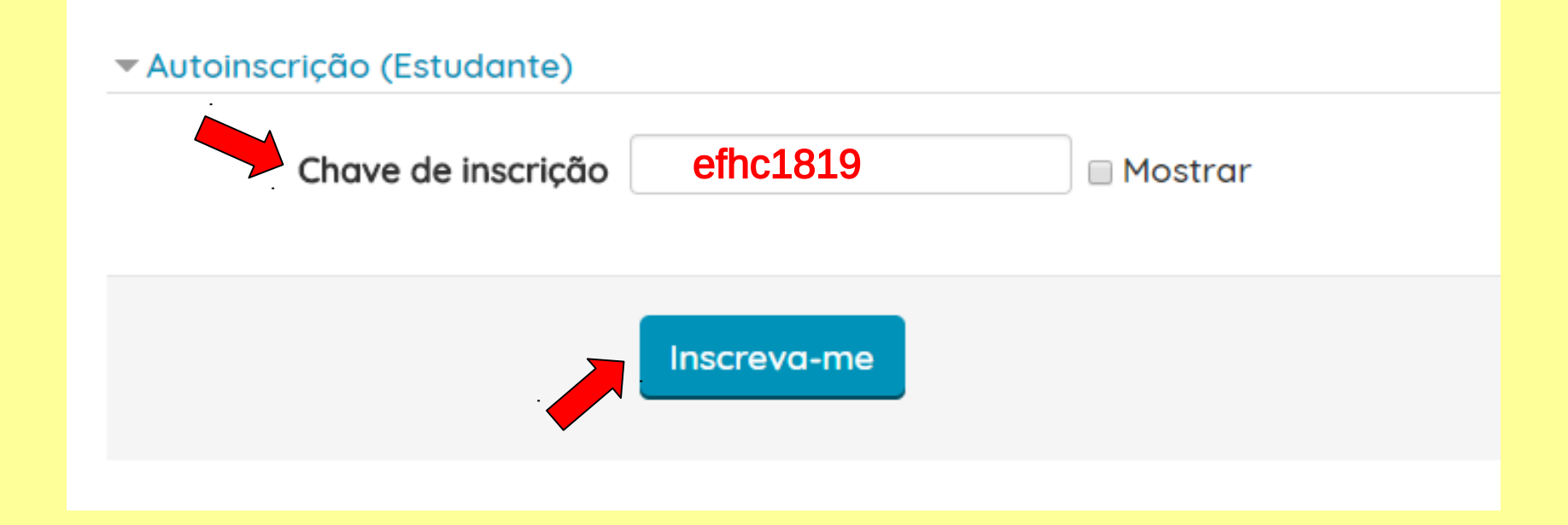

#### AGORA VOCÊ JÁ ESTÁ INSCRITO NO AMBIENTE PPGEFHC 2019

#### TODA VEZ QUE QUISER RETORNAR, VÁ AO SITE DO MOODLE – UFBA www.moodle.ufba.br E ACESSE COM SEU LOGIN E SENHA. APARECERÁ A SEGUIR SUA PÁGINA NO PORTAL DO MOODLE COM UM LINK PARA ACESSO A PPGEFHC 2019

Este será o espaço virtual utilizado durante a Seleção 2017-2018.

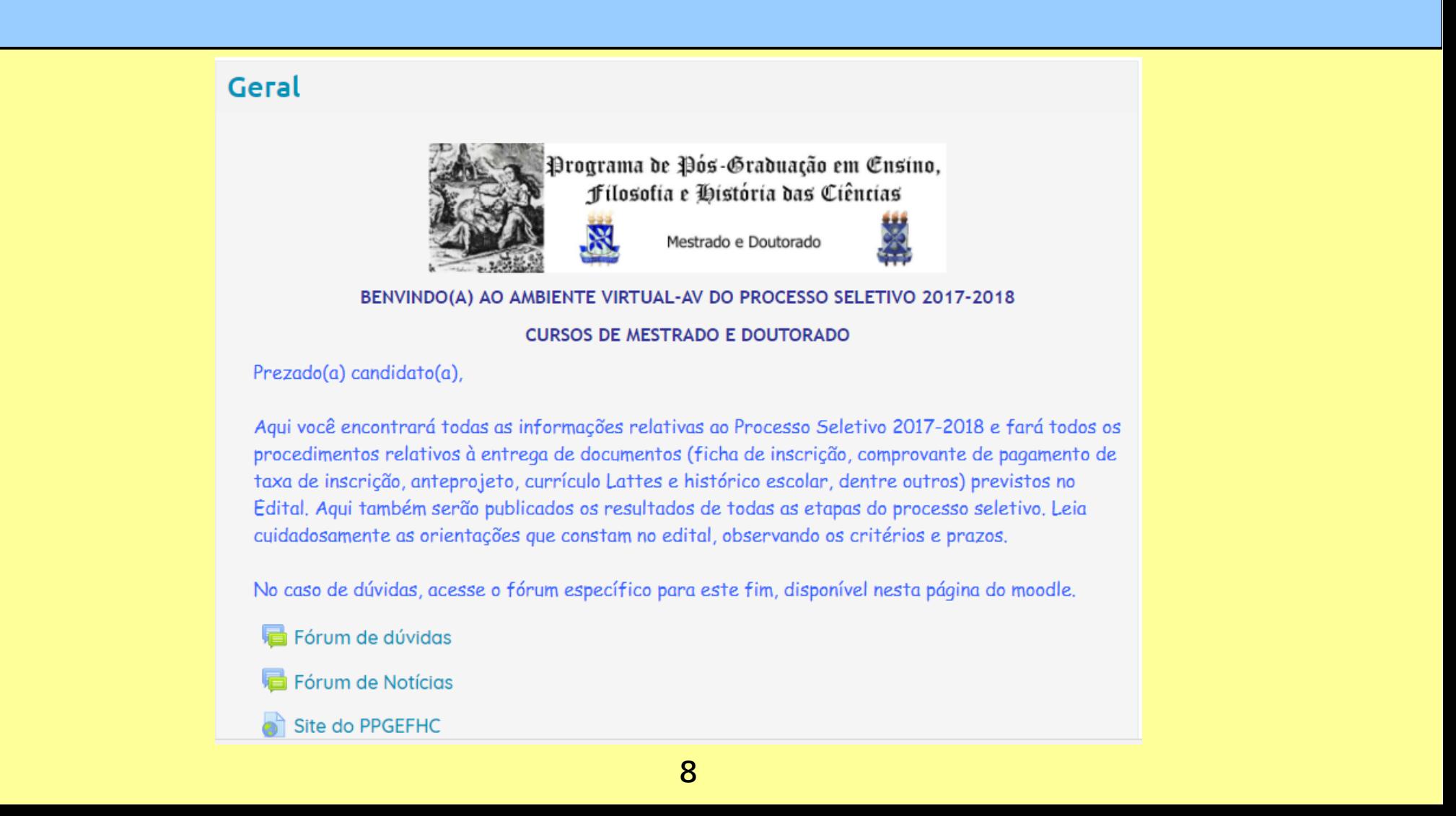